### **Stückliste in Unigraphics NX2**

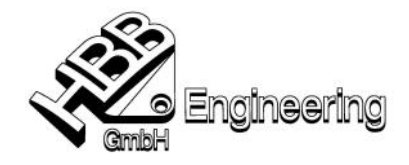

Andreas Seiwald 26.09.2003 **and Server Containers** [Stueckliste\_NX2.doc]

### Stückliste erstellen

ÿ Stückliste erstellen mit *Einfügen – Stückliste* oder in der Symbolleiste *Tabelle zeichnen – Stückliste einfügen*.

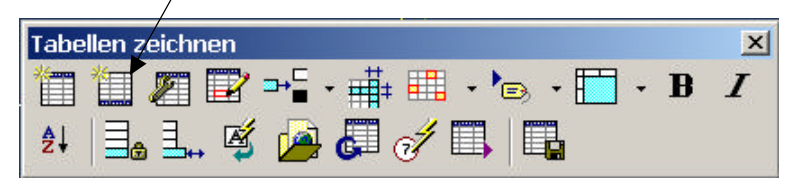

ÿ Position der Stückliste bestimmen, dann erscheint dieser Default.

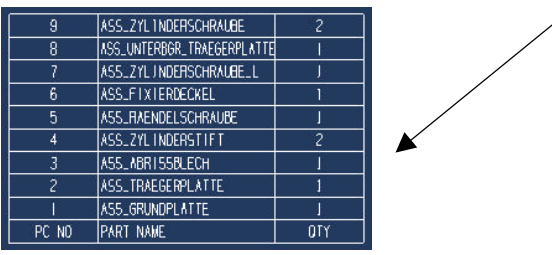

### **Kontextmenüs**

- ÿ Zu bearbeitende Zelle, Spalte, Zeile oder Tabelle selektieren.
- $\triangleright$  Mit MT3 (Maustaste 3) Kontextmenü aufrufen. Es gibt vier verschiedene Kontextmenüs, je nach ausgewähltem Objekt.

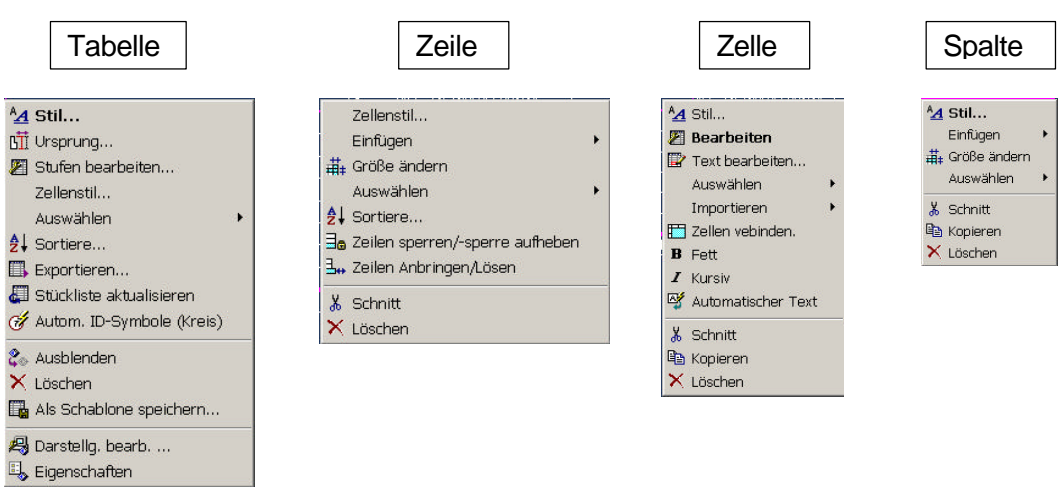

### Attribute in die Stückliste importieren (Attribute aus Teil)

- ÿ *Spalte auswählen Kontextmenü öffnen (MT3) Einfügen Spalte nach links/rechts*
- ÿ *Neue Zelle auswählen Importattribute*

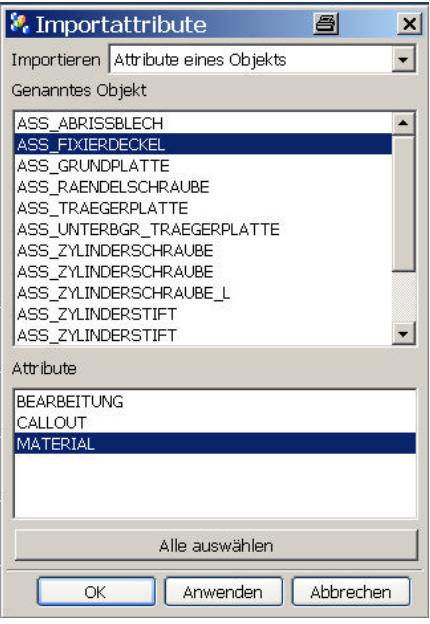

Oder:

Zelle auswählen – Kontextmenü – Importieren - ...

 $\bullet$ 

Jeweiliges Objekt und das zugehörige Attribut auswählen.

### Objektattribute einfügen (Attribute aus Komponente)

- $\mathbb{Z}$ ÿ *Zelle auswählen – Kontextmenü öffnen – Text bearbeiten*
- $\triangleright$  Karteikarte Beziehungen Icon Objektattribute (auch Teileattribute möglich auswählen – Name einer Komponente eingeben oder das Icon (es werden alle Attribute der Komponenten in der Zeile ausgewählt in der man sich befindet) auswählen...

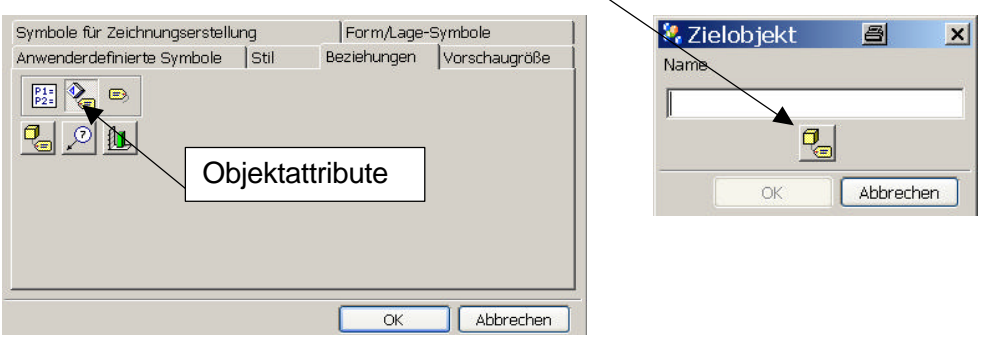

#### Exportieren von Stücklisten

 $\triangleright$  Über das Icon Exportieren

Oder:

ÿ *Tabelle links oben markieren – Kontextmenü öffnen – Exportieren*

F

**▶ Ausgabe Position, Trennzeichen angeben** 

*Information Window* = Informations Fenster in Unigraphics *Datei* = Tabelle wird mit Trennzeichen in eine Datei geschrieben (Kann mit Excel wieder als Tabelle geöffnet werden!!!)

*Browser* = Darstellung der Stückliste in einer Html-Tabelle

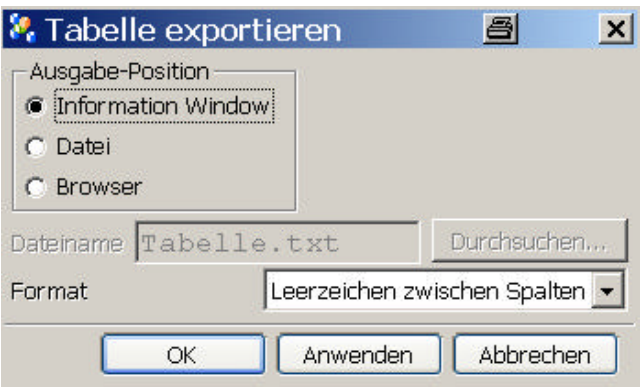

Importieren von Ausdrücken (Expressions)

- ÿ *Icon Ausdrücke importiere n Zelle auswählen*
- ÿ Teil auswählen aus dem die Ausdrücke importiert werden sollen. Die Ausdrücke aus dem oben bestimmten Teil auswählen.

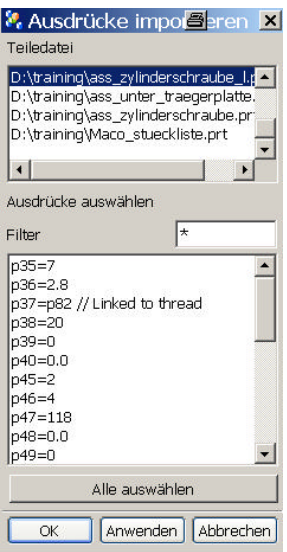

Oder:

- ÿ *Zelle markieren Kontextmenü öffnen Text bearbeiten Karteikarte Beziehungen – Icon Ausdruck*  $P<sub>2z</sub>$
- $\triangleright$  Ausdruck auswählen

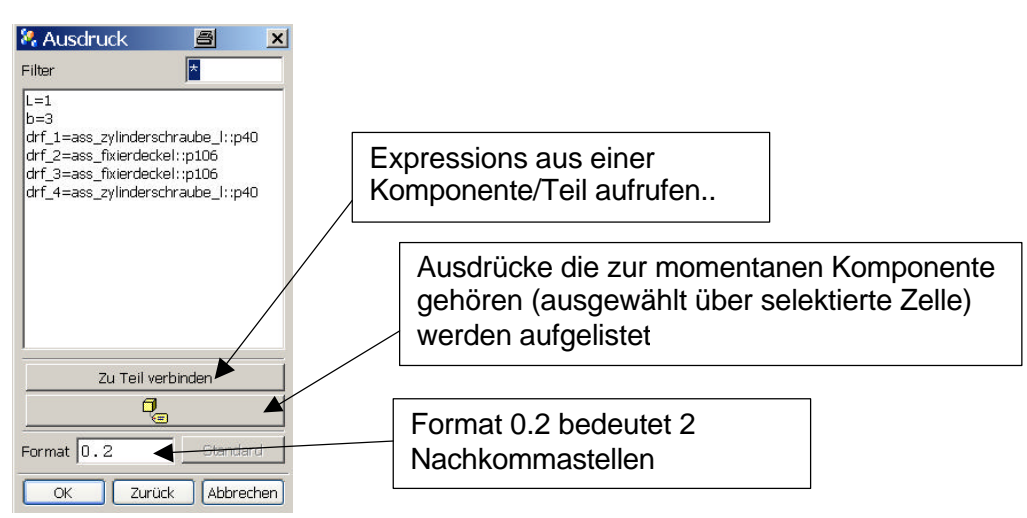

### Zellen-URL

ÿ Es ist möglich, einer Zelle eine URL (Internetseite, Teil) mitzugeben. *Zelle markieren – Kontextmenü öffnen – Stil – Karteikarte Zellen*

```
URL
```
URL eingeben..

ÿ Diese URL öffnet man über *MT3 – Gehe zu Zellen-URL (*So kann man z. B. إهرار ein Teil direkt aus Stückliste aufrufen!!!)

Automatische ID-Symbole Ã

- ÿ *Icon Automatische ID-Symbole Stückliste auswählen Ansicht auswählen*
- ÿ ID Symbole zeigen bei mehrfach eingefügten Komponenten nur auf eines dieser Objekte!!! Ggf. von Hand ergänzen.

Als Schablone speichern / öffnen

 $\triangleright$  Icon als Schablone speichern – Namen und Verzeichnis anpassen..

島

ÿ Aus der Recourcenleiste einfach mit Drag & Drop in den Arbeitsbereich hineinziehen...

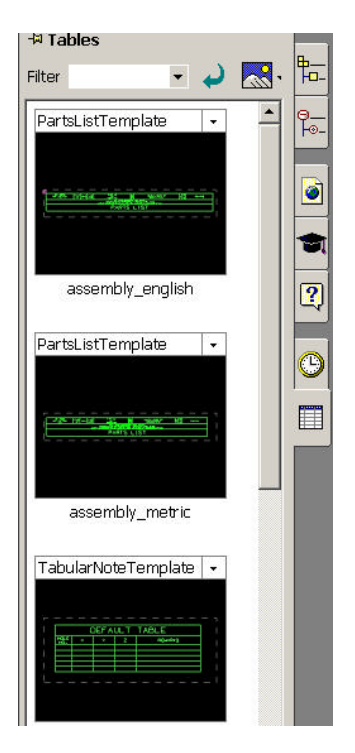

© 2003 HBB Engineering GmbH, D-83454 Anger, All rights reserved

# Referenzpunkt (Einfügepunkt) veränderen

 $▶$  Voreinstellungen – Beschriftung – Karteikarte Schnitte

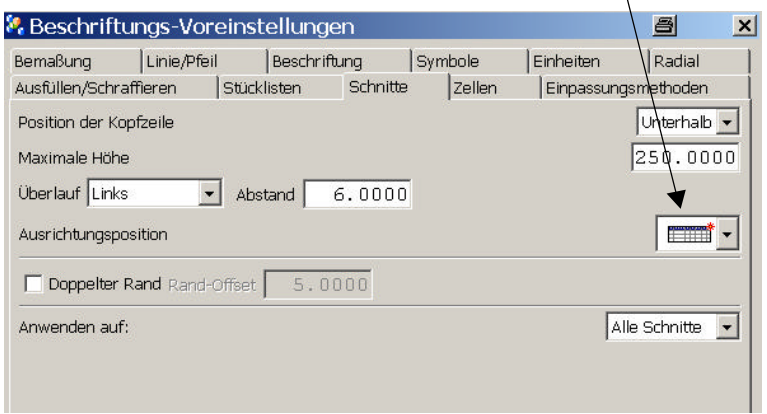

# Eingeben der Stückliste von Hand

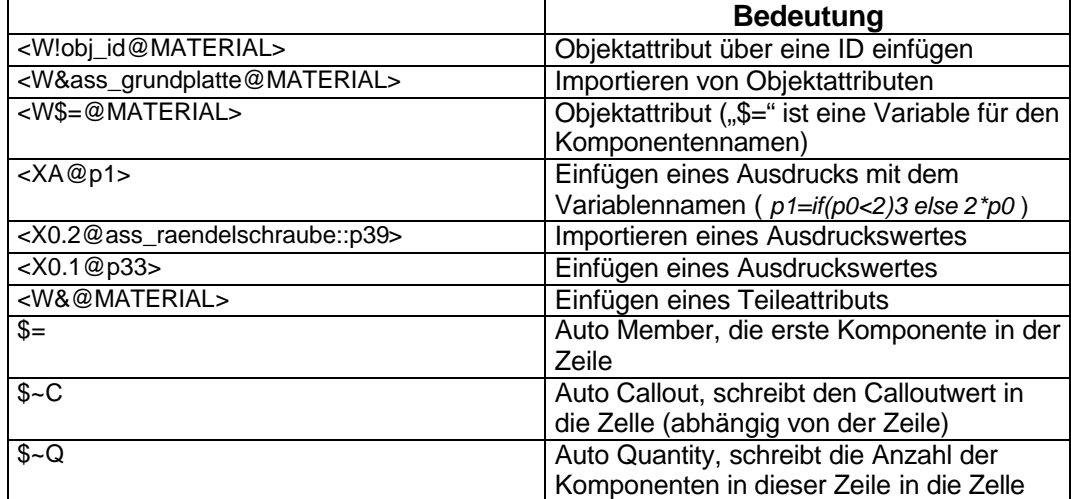